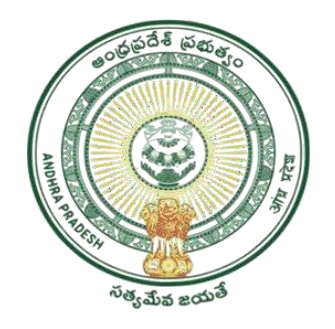

### GOVERNMENT OF ANDHRA PRADESH GVWV & VSWS DEPARTMENT **AutoNagar, Vijayawada**

# YSR KAPU NESTHAM Application registration and verification

**User Manual July 2023**

# **Table of Contents**

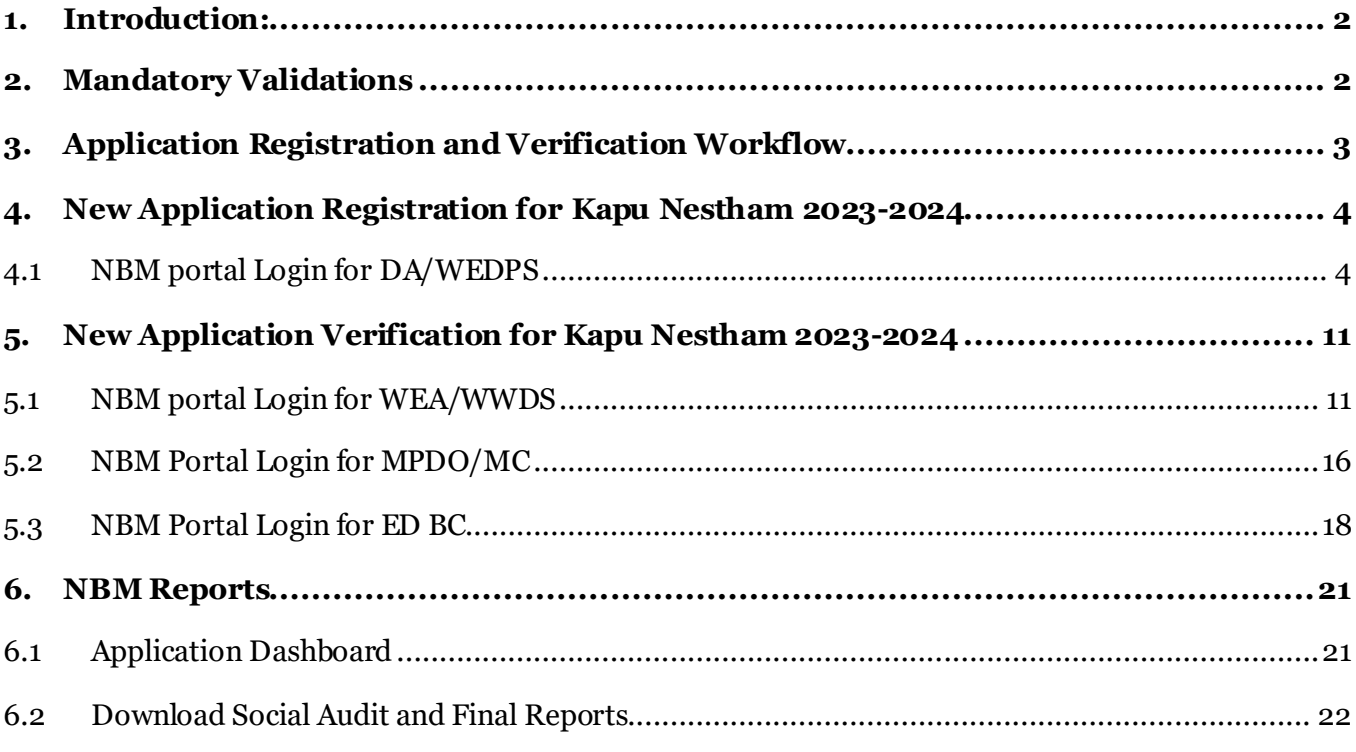

# <span id="page-2-0"></span>**1. Introduction:**

- The YSR Kapu Nestham Scheme aims on Providing financial assistance of Rs. 45000/-for 3 years, an amount of Rs. 15000/- per year to the women of economically backward classes who are in the age group of 45 to 60 years (except the beneficiaries already covered under YSR EBC Nesthamand YSR Cheyutha).
- The beneficiary should have been born between 01.08.1963 to 31.07.1978.
- Previous year eligible beneficiaries are not required to apply again.
- The Aadhaar update history document must be generated by the DA/WEDPS for the applicant prior to making Application on the NBM portal.
- Aadhaar history update document can be downloaded from the UIDAI website <https://resident.uidai.gov.in/aadhaar-updatehistory>. Upon entering the Applicant UID, and entering the OTP received on Aadhaar linked mobile phone, the update history can be viewed and downloaded.
- Only the document that is downloaded by the DA/WEDPS should be uploaded after verification. Do not accept any document from the applicant.
- The WEA/WWDS must compulsorily visit the beneficiary household and shall upload the field verification form and photo of WEA/WWDS along with beneficiary.

## <span id="page-2-1"></span>**2. Mandatory Validations**

### 2.1 Application

- The Caste and Income certificates must be tagged with Applicant's Aadhaar number.
- The Aadhaar Update history document must be downloaded from UIDAI website and uploaded.
- Applicant's Bank details including the account number and IFSC code must

#### 2.2 Verification

- The WEA/WWDS must complete field verification and upload the document to forward to next level
- The WEA/WWDS must upload a field verification photo with the applicant to forward to next level

# <span id="page-3-0"></span>**3. Application Registration and Verification Workflow**

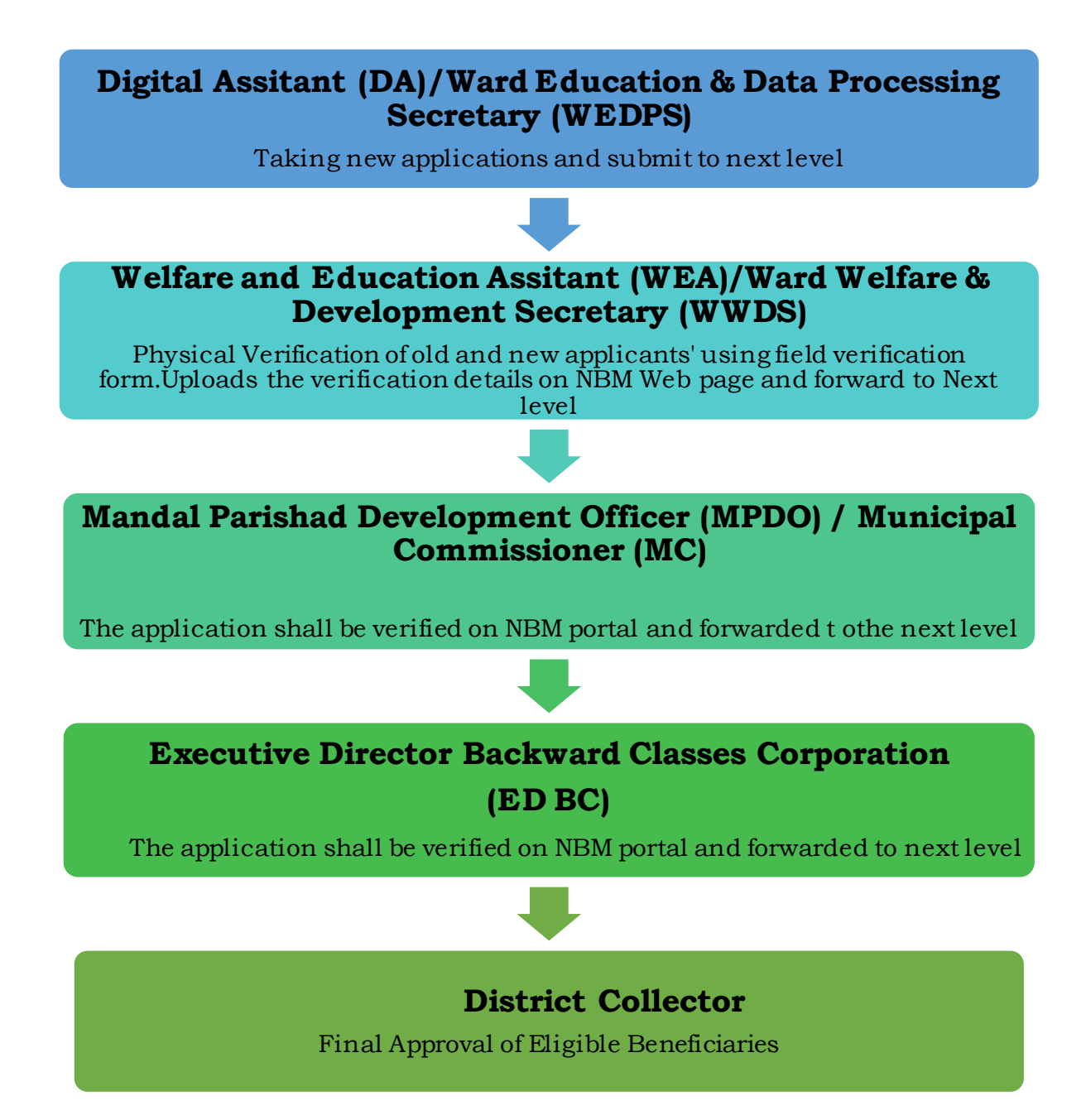

# <span id="page-4-0"></span>**4. New Application Registration for Kapu Nestham2023-2024**

## <span id="page-4-1"></span>**4.1 NBM portal Login for DA/WEDPS**

Please click on the URL **https://gsws-nbm.ap.gov.in/NBM/#!/Login** to login into the NBM Portal. The following screen is displayed.

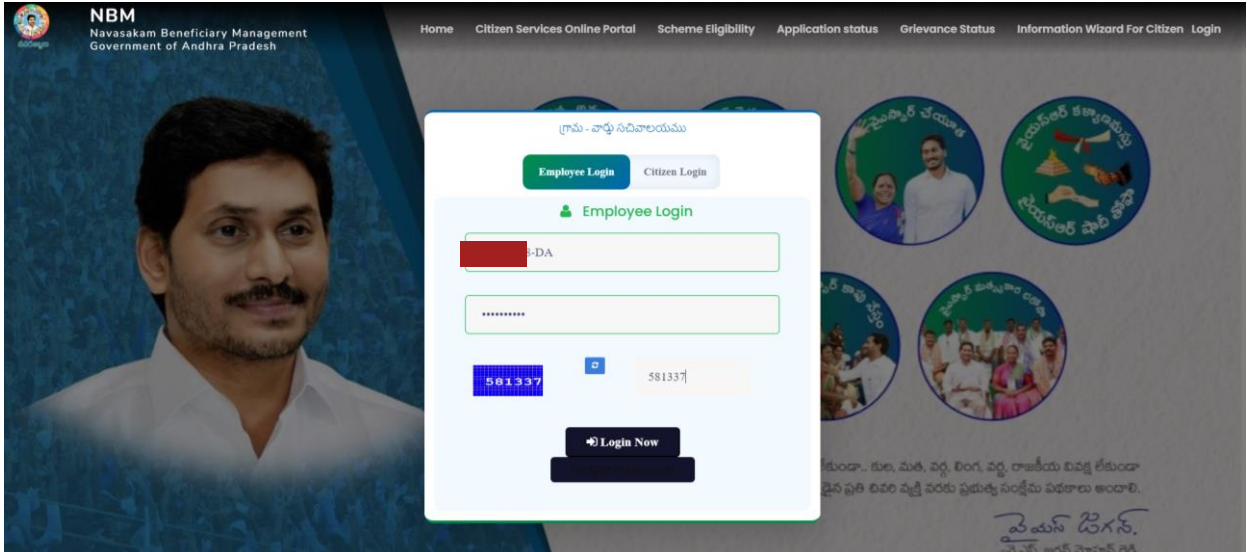

After logging in to the NBM portal, the left side menu bar displays the following options as shown in picture.

- Home
- Scheme Eligibility Check
- Track Application status
- NBM Grievance Module
- NBM Schemes Module
- Reports Module
- User Manuals
- Update Profile

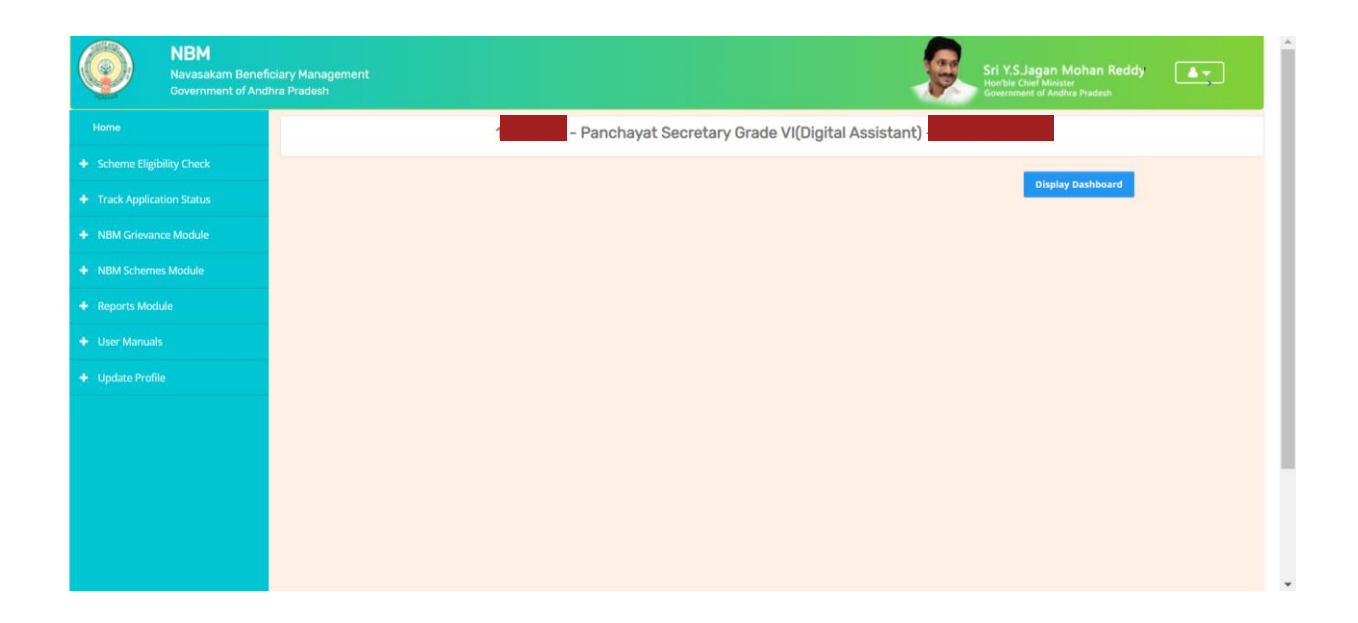

- Select the "NBM Scheme Module" and click on "Schemes Application Form" from the left side bar. The following tabs will be displayed as shown in picture above.
- Schemes Application Form
- o New Application Form

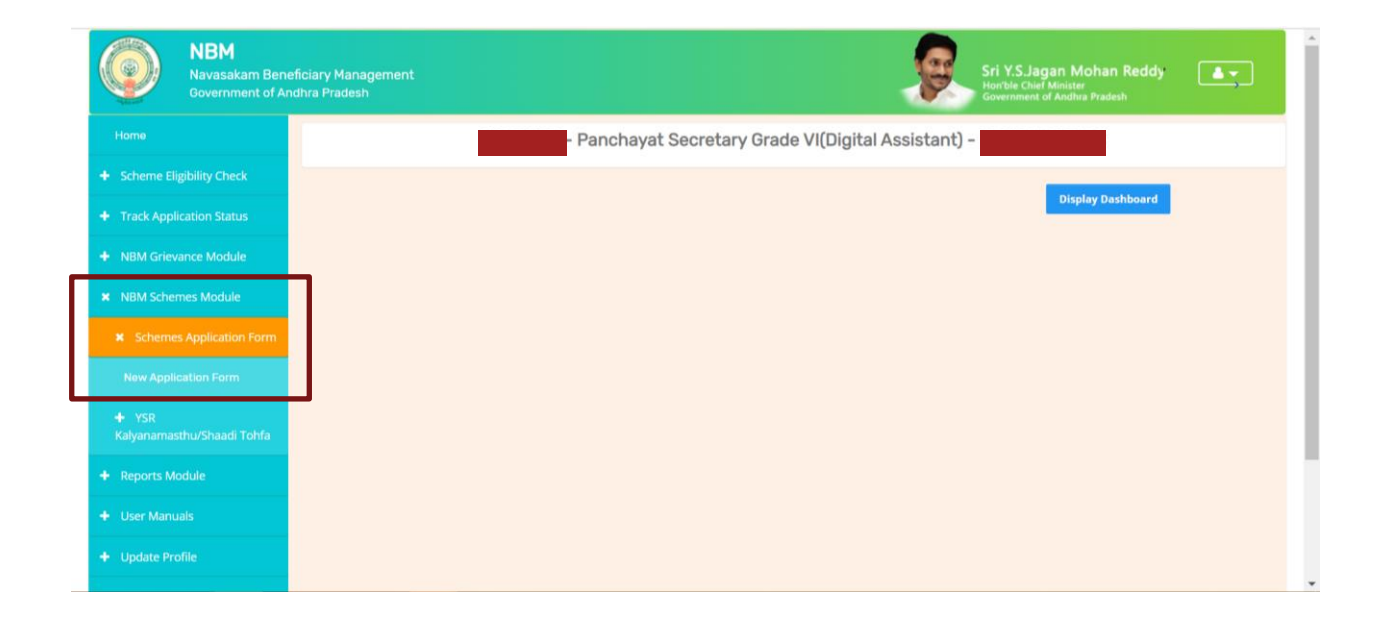

In the NBM Schemes Module, under "Schemes Application Form", click on "New Application Form". The Basic Details section of the Application can be viewed as shown below. From the "Select Scheme dropdown", select the Scheme for which the new application is to be registered.

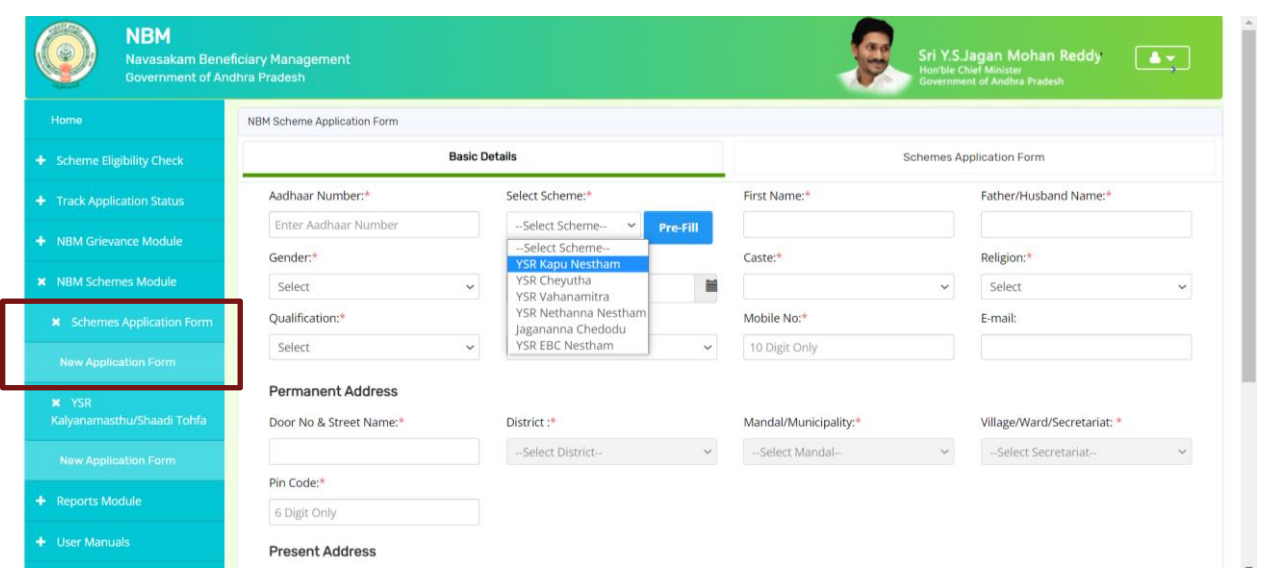

In the Basic Details form, after selecting Scheme and entering Aadhaar number click on prefill. Some fields are prefilled by Aadhaar. Some details are to be filled manually. Click on "Continue" after filling Basic Details. After clicking on "continue", the scheme specific application form can be accessed.

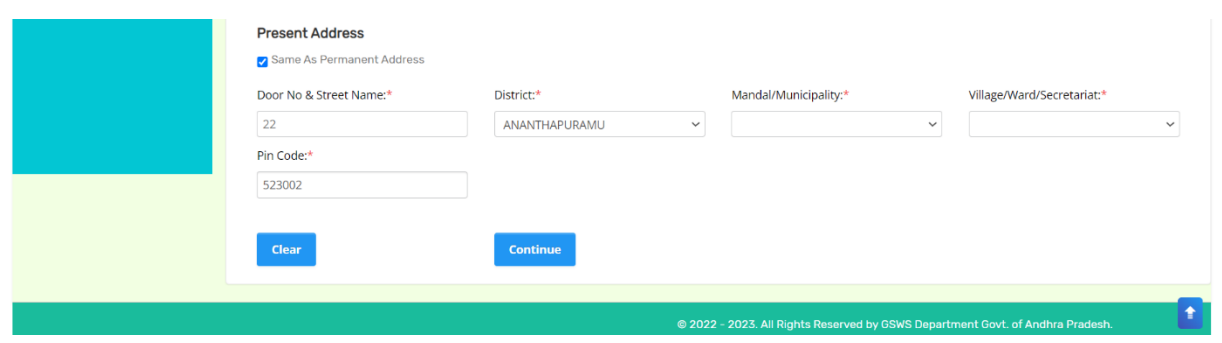

After clicking on Continue, The family details are visible as shown below where the six-step eligibility for all the members of household can be viewed.

• In the Bank Details section, enter the Bank Account Number, IFSC Code and click on search. The IFSC Code will be validated, and the Bank and Branch name will be auto filled.

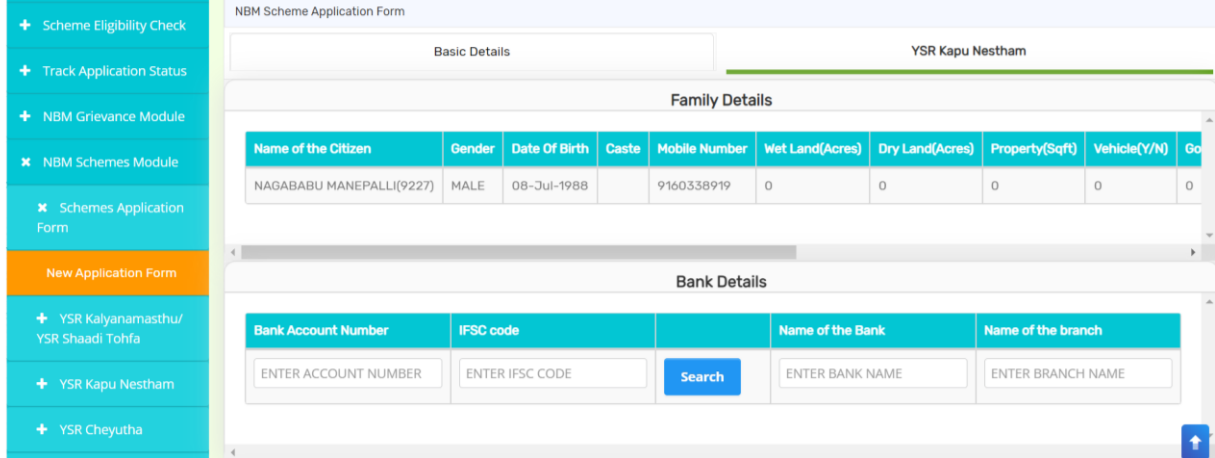

To enter the Aadhaar Update History details follow the steps below:

- The DA/WEDPS should themselves download the applicant's Aadhaar update history document from UIDAI Website.
	- **(Do not accept any Documents from Applicant)**
- Based on the applicant's Aadhaar Update History document, under the Aadhaar Update History section, select the number of times the date of birth in Aadhaar has been updated.
- If there is no modification in age in the Aadhaar then select **"0"** from the "How many time age updated" dropdownand
	- o enter the Enrollment date of Aadhar (the date on which Aadhaar applied)
	- o enter the Date of Birth as mentioned on the Aadhaar
	- o For "Proof of Document" upload the Aadhar Update history document
- If the applicant has updated her Date of Birth in the Aadhaar equal to or more than once, then
	- o Select "Type of Update" as Age/DOB
	- o Select "Previous Date of Birth" and the "Changed Date of birth" as shown in the Aadhaar update history document.
	- o For each Age update, select the "Date of Update"
	- o For "Proof of Document" upload the Aadhar Update history document
- Upon filling Aadhaar Update History, Check the two mandatory declaration boxes.

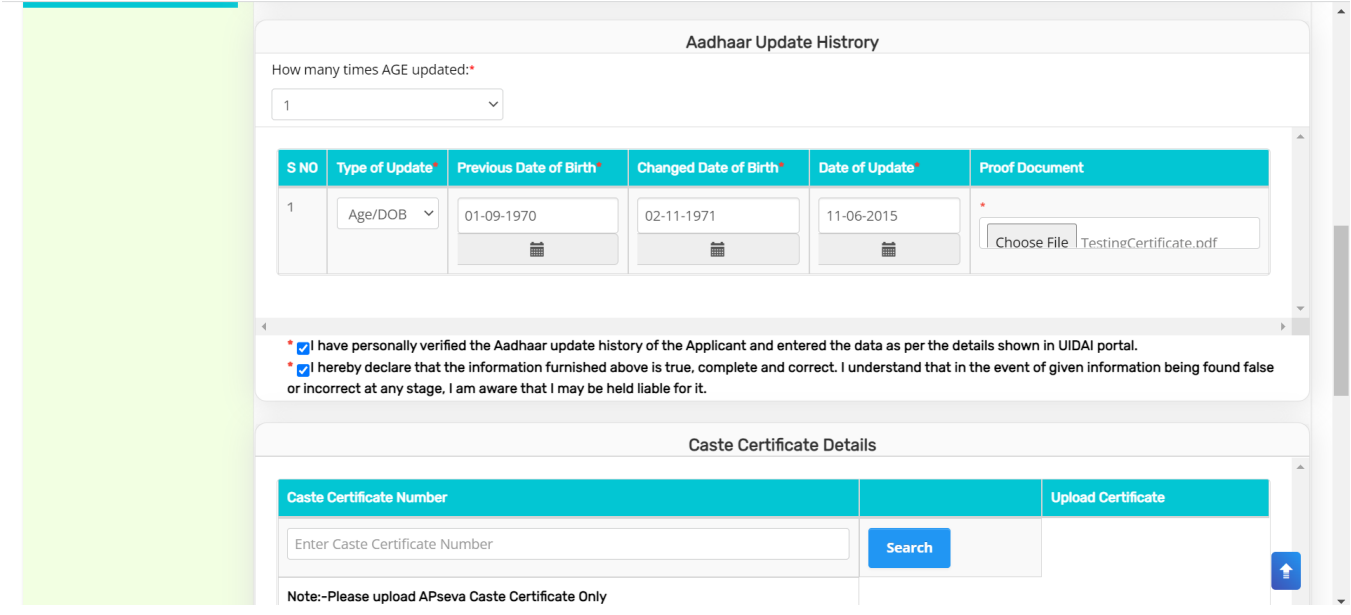

In the Caste Certificate Details section enter the applicant's Caste certificate Number and click on "search". Only those Caste certificates that are tagged to Aadhaar certified will be validated. If applicants Caste certificate and Aadhaar match, then the applicant's caste details are fetched. Upload the scanned copy of Applicant's Caste Certificate.

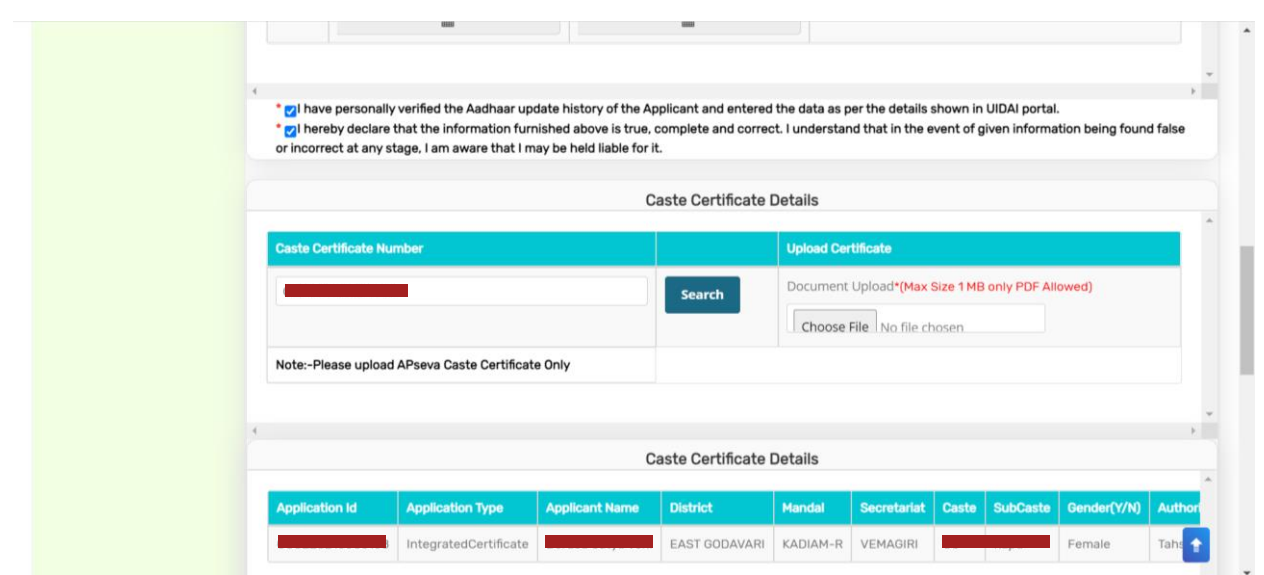

Similarly, in the Income Certificate Details section enter the applicant's Income certificate Number and click on "search". Only those Income certificates that are tagged to Aadhaar certified will be validated. If applicants Income certificate and Aadhaar match, then the applicant's income details are fetched. Upload the scanned copy of applicant's Income certificate.

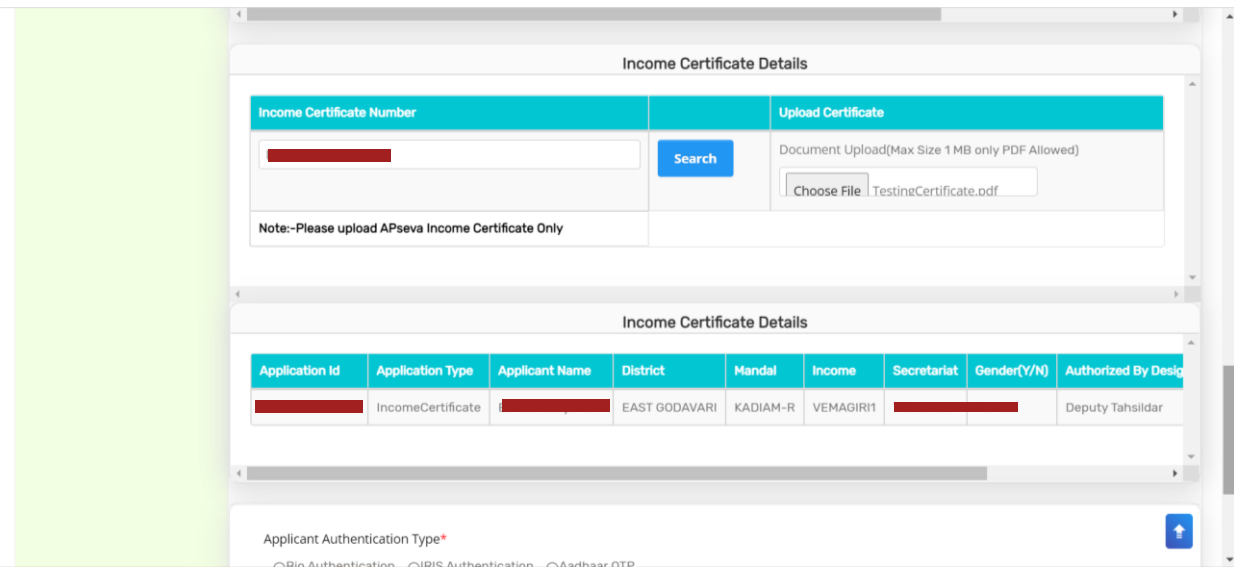

Select anyone of the authentication modes for performing eKYC Authentication of applicant.

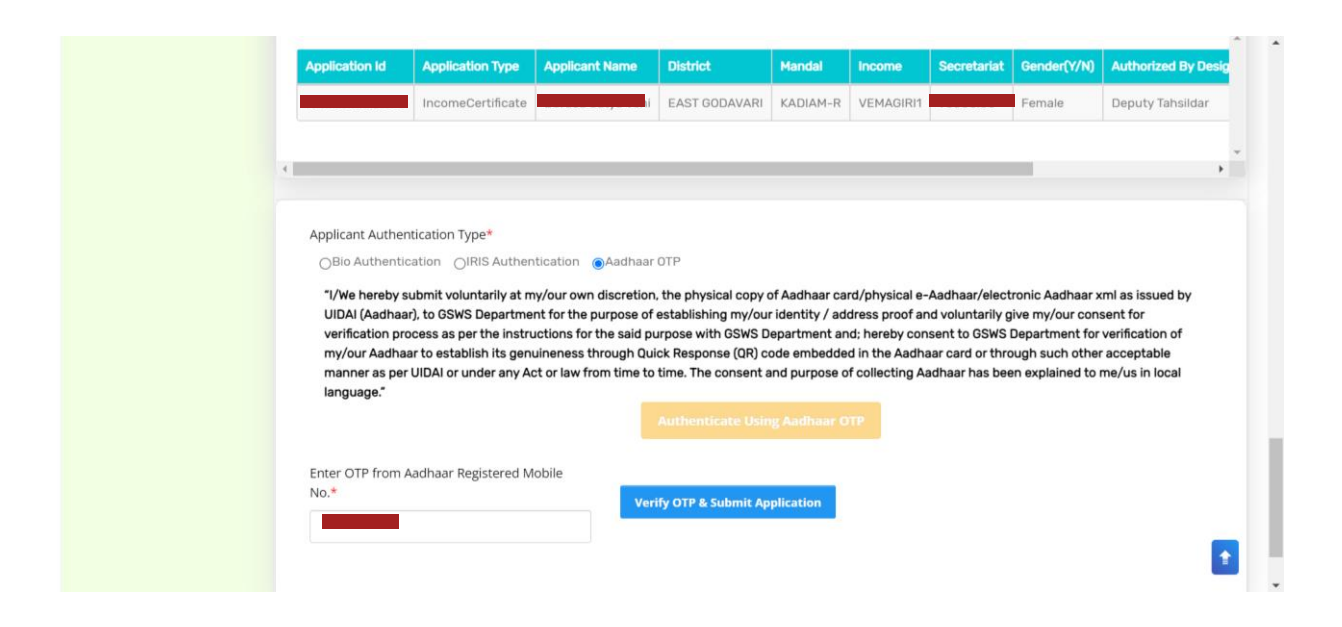

After successful completion of the following screen is displayed. Acknowledgment will pop-up as shown below, and beneficiary will receive a SMS on registered mobile.

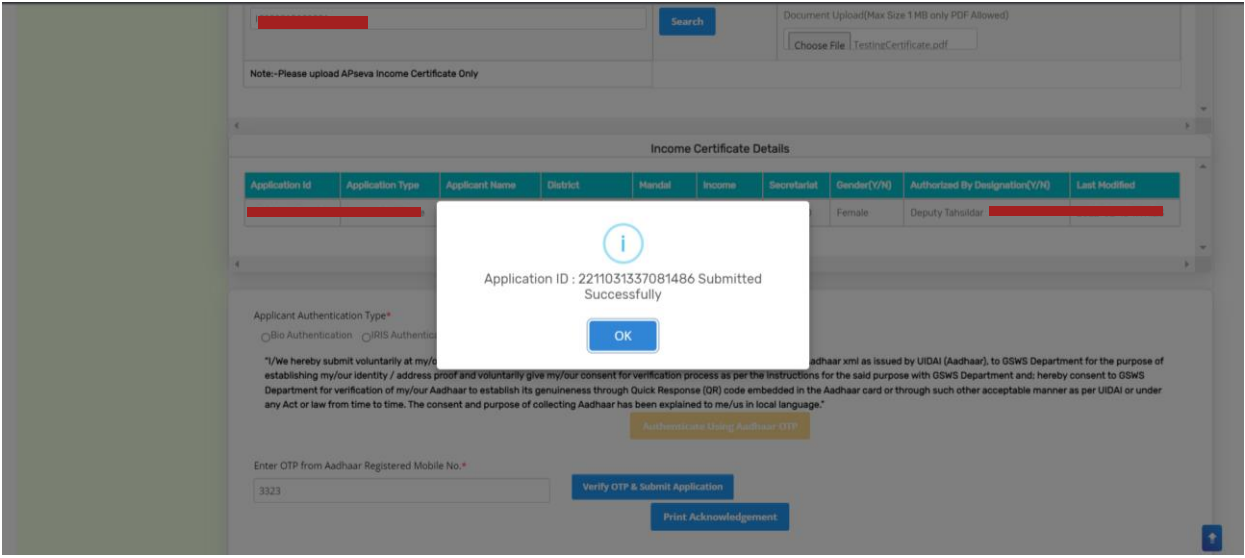

Click on "Print acknowledgement".

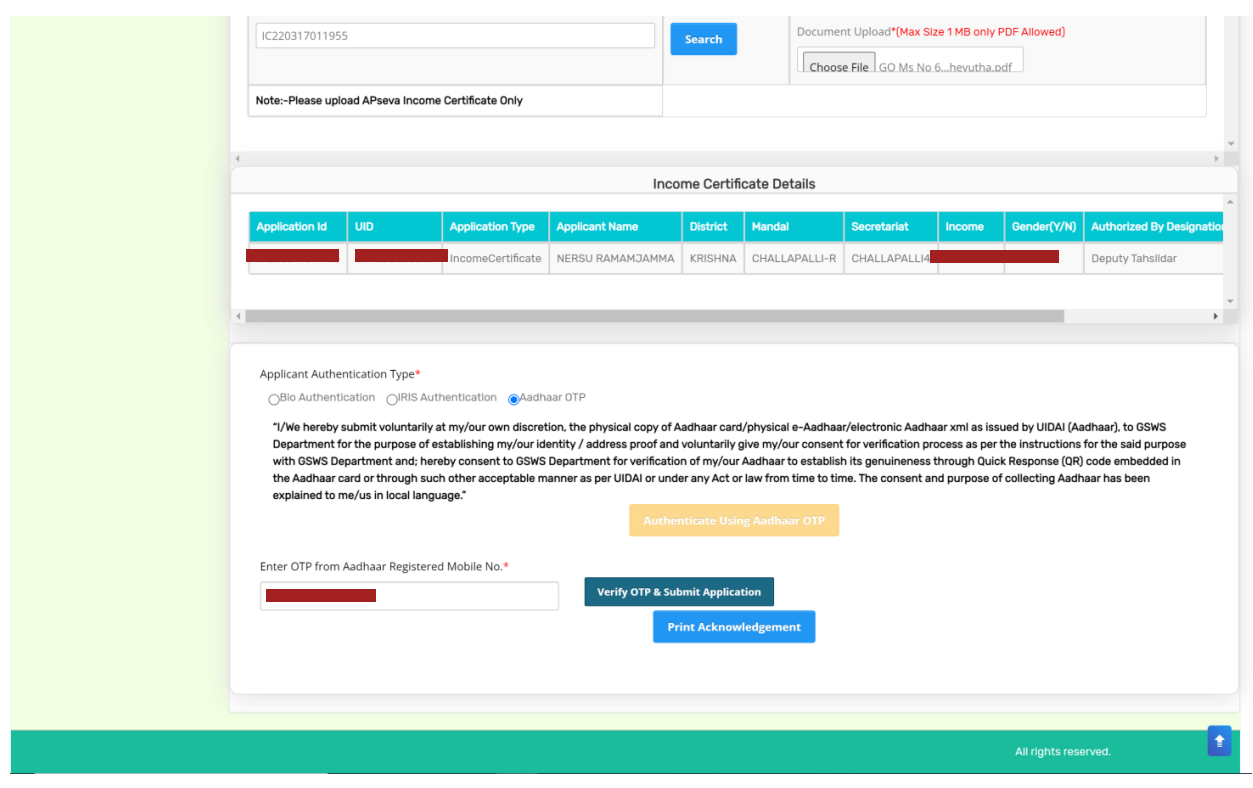

The following Acknowledgement is generated

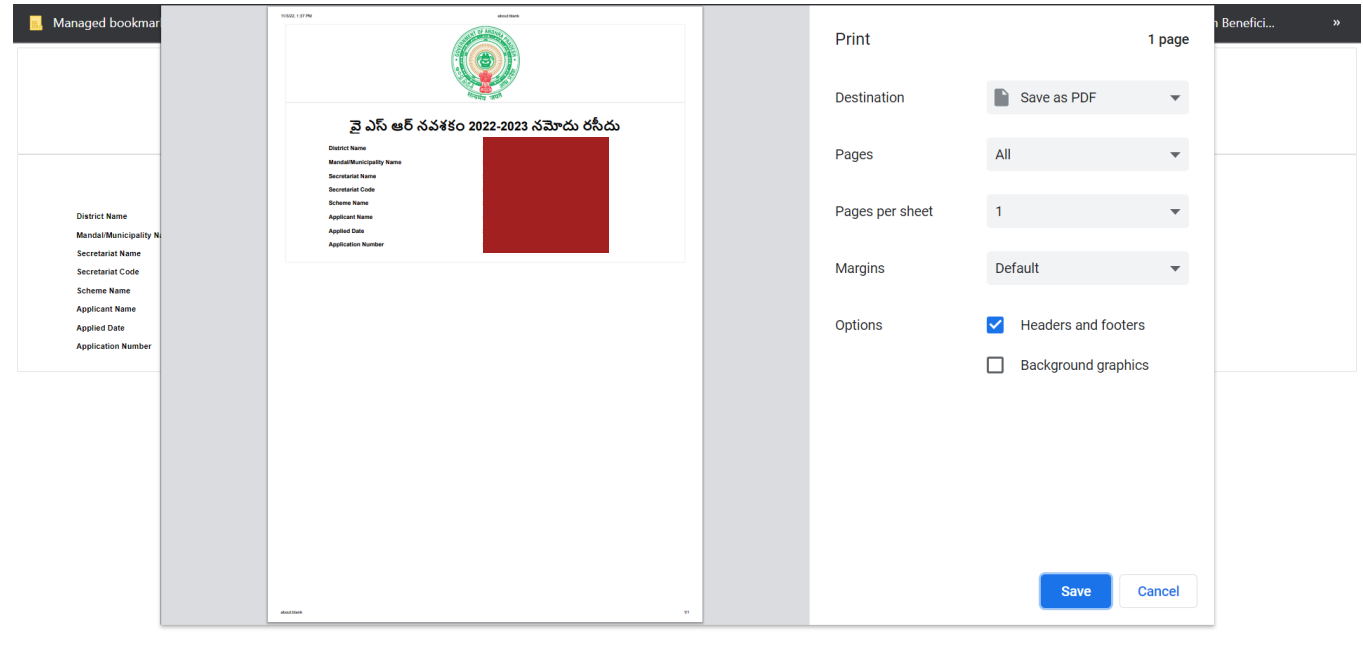

# <span id="page-11-0"></span>**5. Application Verification for Kapu Nestham2023-2024**

## <span id="page-11-1"></span>**5.1 NBM portal Login for WEA/WWDS**

Please click on the URL **https://gsws-nbm.ap.gov.in/NBM/#!/Login** to login into the NBM Portal. Enter the credentials to login to the NBM portal. The WEA/WWDS can use the username (combination of secretariat code and designation).

After logging to the NBM portal by WEA/WWDS, click on NBM Schemes Module, YSR Kapu Nestham button along with other schemes will be displayed. Click on "YSR Kapu Nestham" the following will be displayed

o Verification button

as seen below.

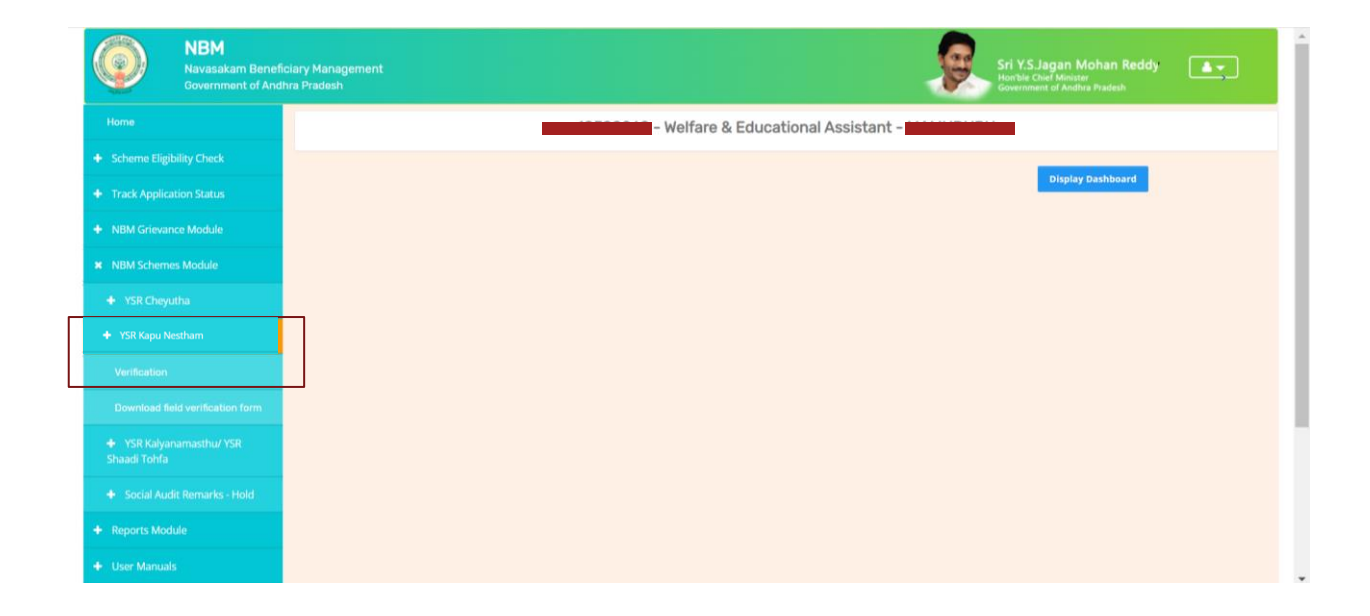

#### The WEA/WWDS shall Click on download field verification form which looks as follows:

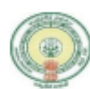

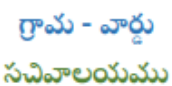

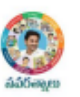

#### YSR KAPU NESTHAM – WEA/WWDS FIELD VERIFICATION FORM

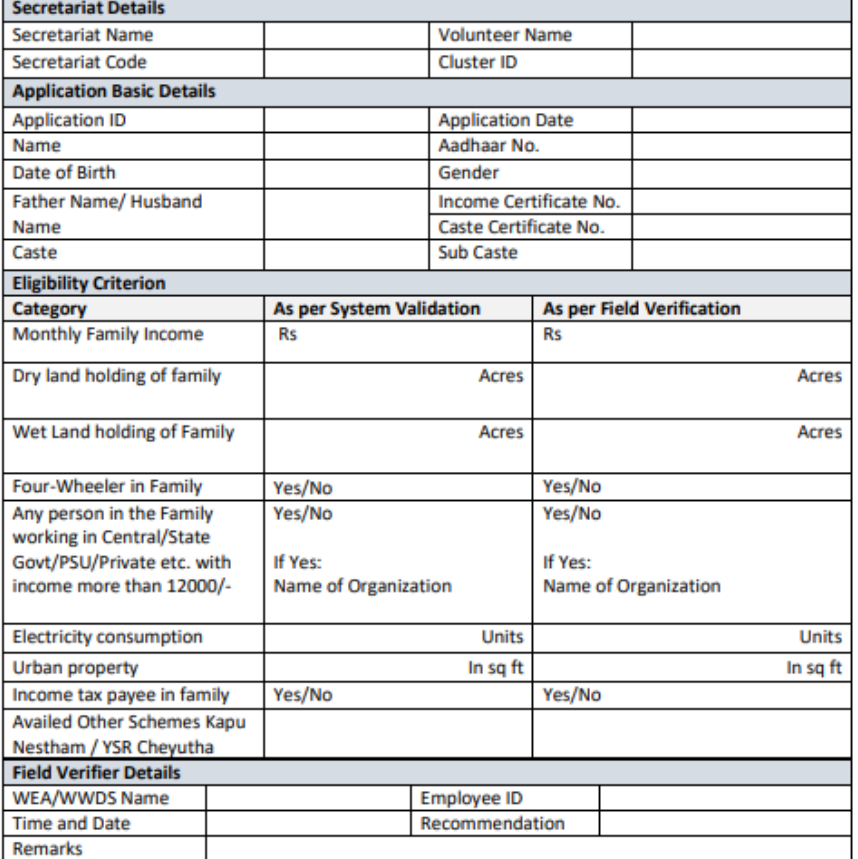

I solemnly swear that the above-mentioned particulars are true to the best of my knowledge and belief, and it conceals nothing and that no part of it is false. In case if found in future that the declaration given above is false, I am liable for prosecution.

**Signature of the Applicant** 

#### Signature of the WEA/WWDS

The WEA/WWDS should take the form and visit the concerned **applicants' household personally for verification**. Also, the WEA/WWDS shall take a **photo of the verification process along with applicant**. (Please ensure that time stamp, latitude and longitude are present on the photo). The WEA/WWDS must upload the Field verification form and field verification photo (both in PDF format) in his login. The photo may be taken in the **note cam app** to capture all the mentioned above details.

Under YSR Kapu Nestham, click on "Verification"button to open the scheme applicationsdashboard as follows:

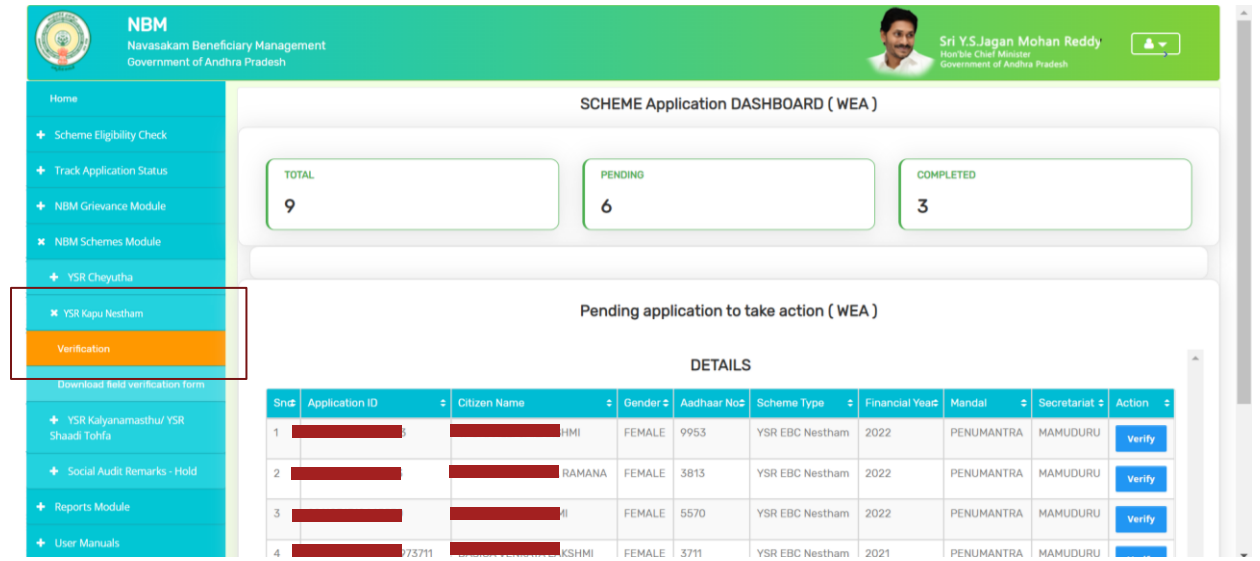

"Verify" button is present against each application as shown above. Once the verify button is clicked the following screens can be seen.

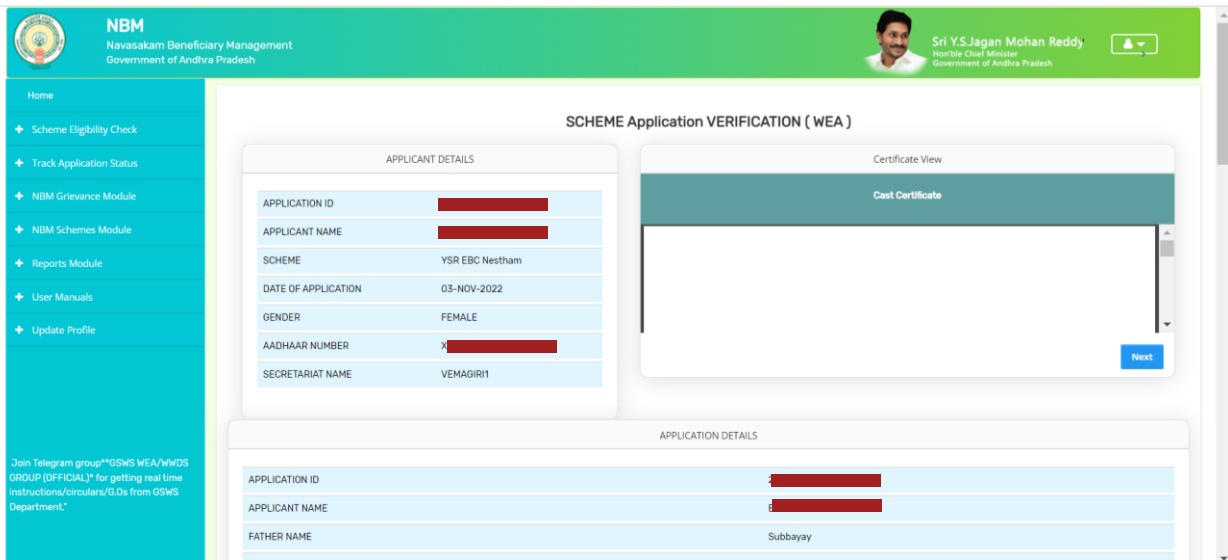

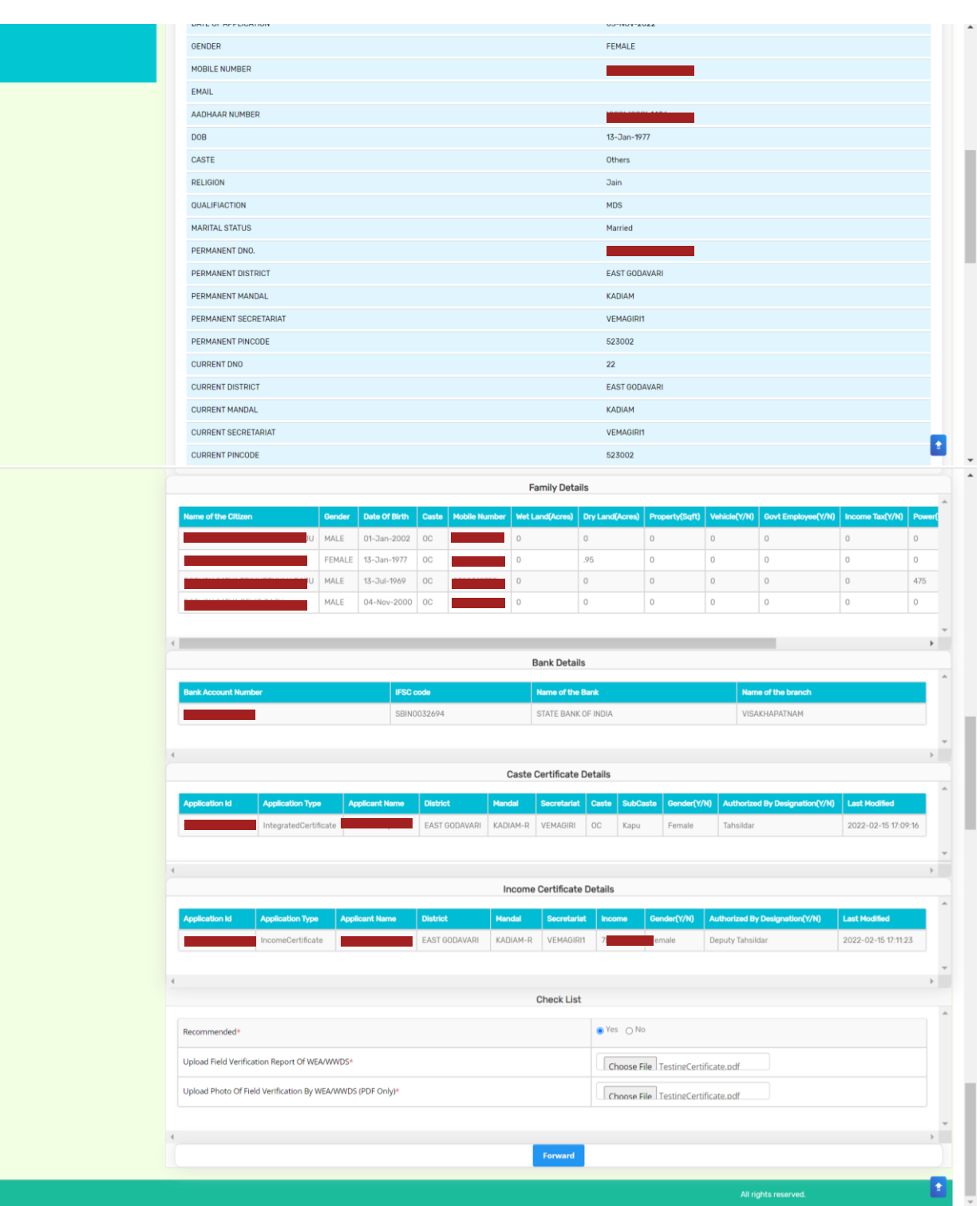

The details of the applicant can be viewed. Upon conducting field verification, the WEA/WWDS can select "Yes" or "No" in the recommendation. If "No" is selected, select reason from the dropdown. If "Others" is selected as reason, Remarks can be entered.

The field verification form and the Photo of WEA/WWDS with the applicant shall be uploaded.

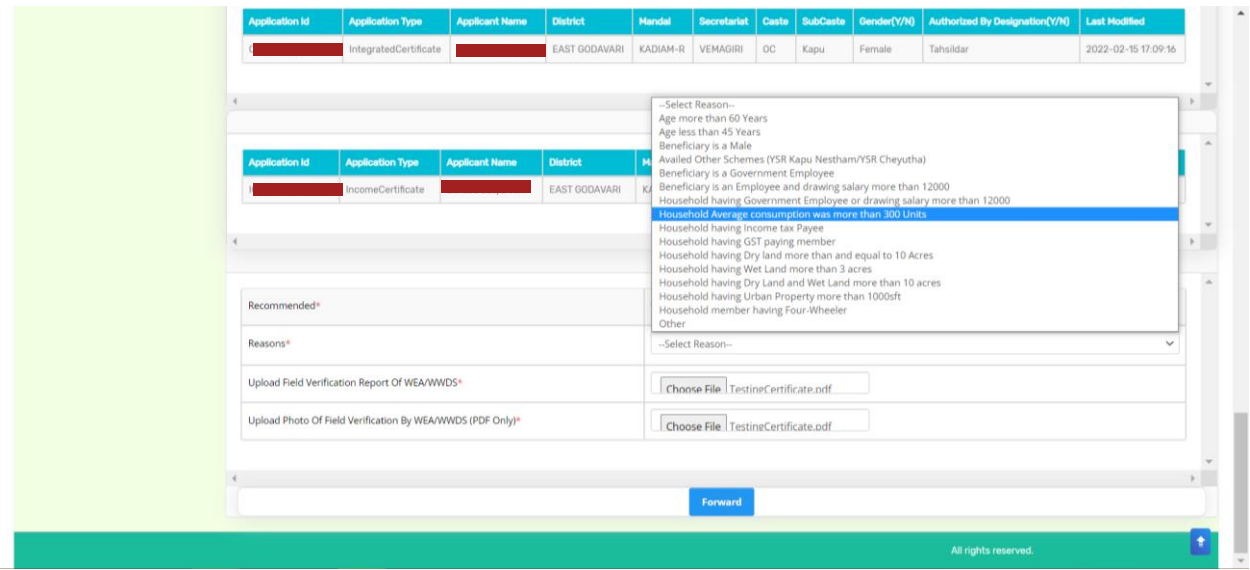

After making relevant Recommendation, uploading the documents, and clicking on "Forward" the following acknowledgment message pops up.

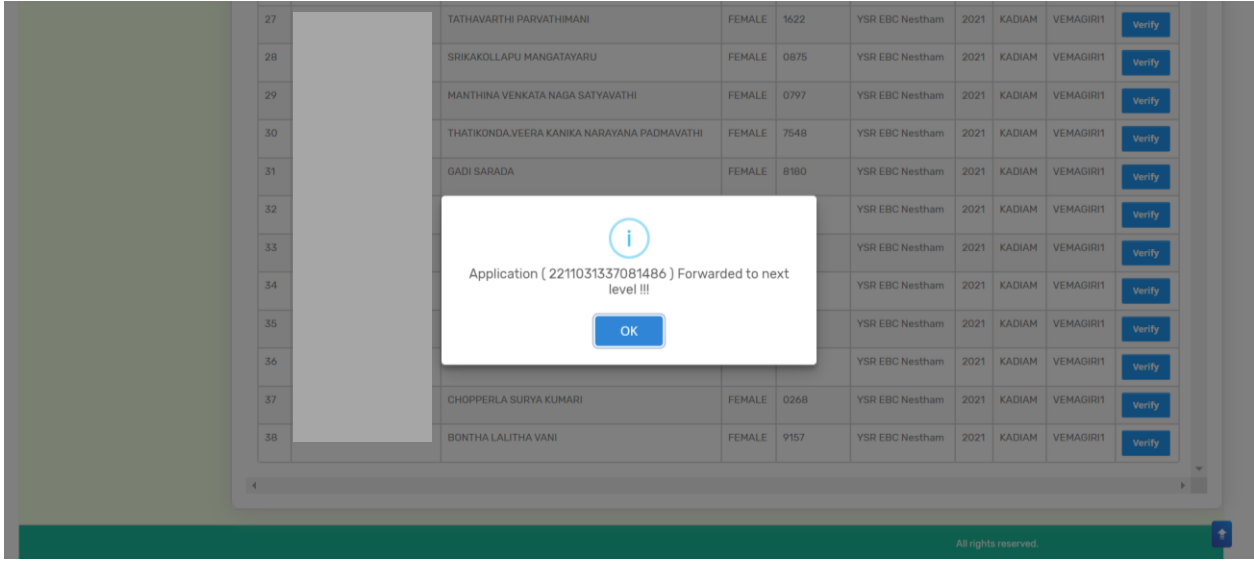

### <span id="page-16-0"></span>**5.2 NBM Portal Login for MPDO/MC**

Please click on the URL **https://gsws-nbm.ap.gov.in/NBM/#!/Login** to login into the NBM Portal. Enter the credentials to login to the NBM portal. The MPDO/MC can use the username (combination of secretariat code and designation).

After login to the NBM portal by MPDO/MC, click on NBM Schemes Module, YSR Kapu Nestham button along with other schemes will be displayed. Click on **"**YSR Kapu Nestham" the following will be displayed

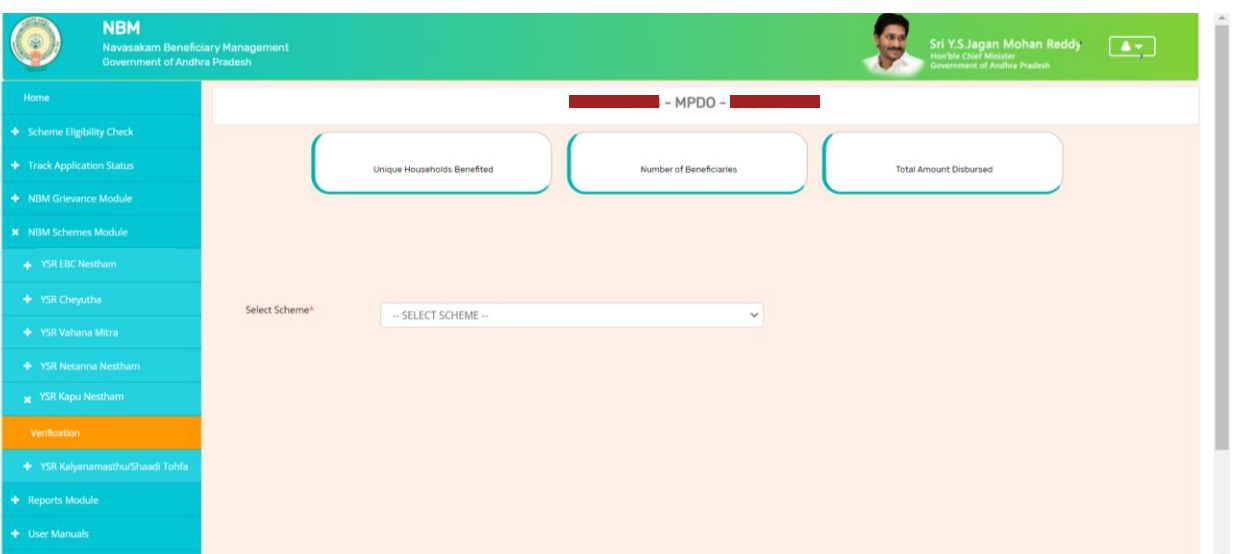

o Verification

In the Scheme Application Dashboard page, select the "Financial year" as 2021-2022 and "Application Type" and click "Search". Click on "Verify" button against each application.

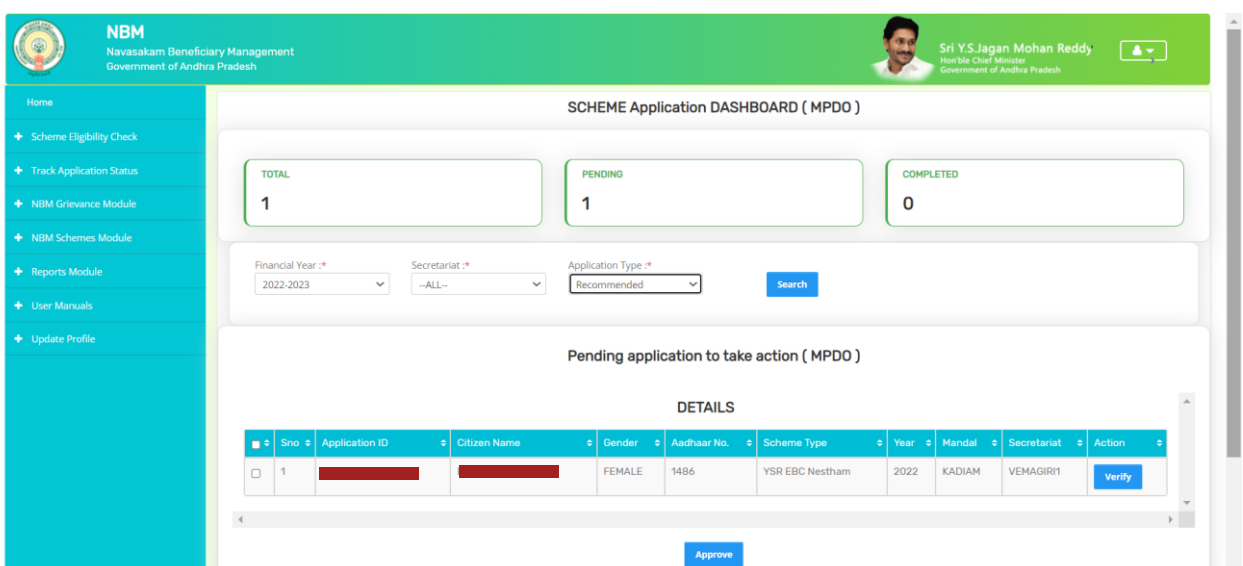

Then, the Scheme application verification page corresponding to the application is opened as shown below. The Applicant and his/her family details are populated.

The Field verification document uploaded by the WEA/WWDS can be viewed under "Certificate View" as shown below.

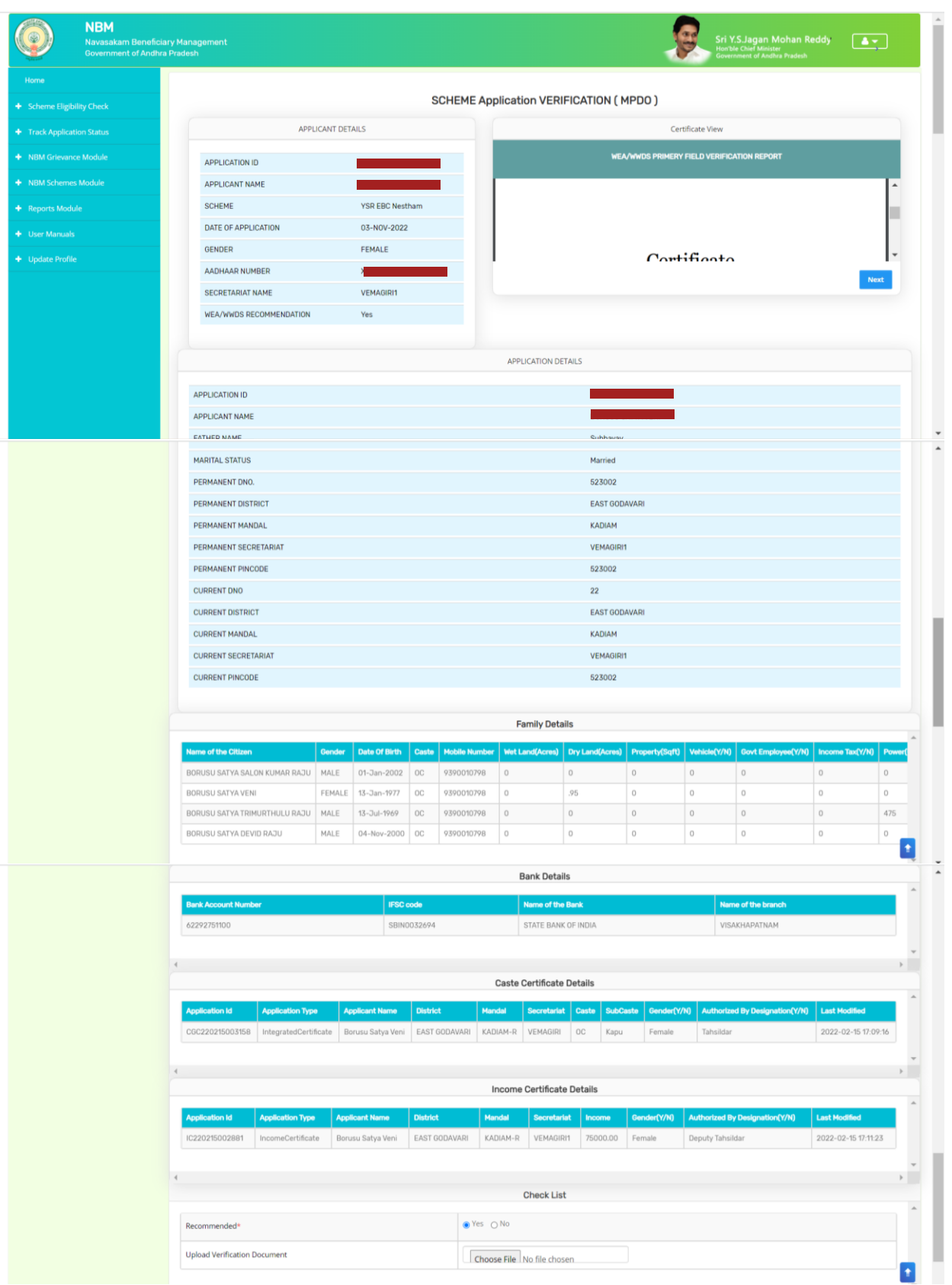

In the Recommendation select "Yes" or "No". If No is selected, select the reason from the dropdown. If "Other" is selected as reason, user can enter remarks. Upload verification documents if any and click on "Forward"

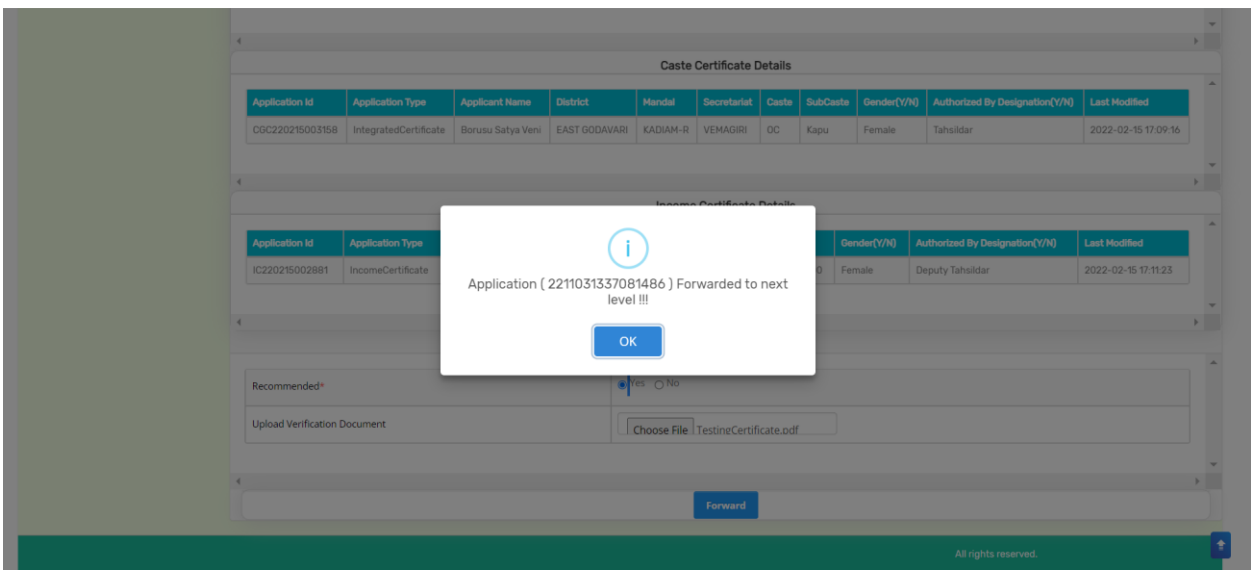

# <span id="page-18-0"></span>**5.3 NBM Portal Login for ED BC**

Please click on the URL **https://gsws-nbm.ap.gov.in/NBM/#!/Login** to login into the NBM Portal. Enter the credentials to login to the NBM portal. The ED BC can use the username (combination of secretariat code and designation).

After login to the NBM portal by ED BC, click on NBM Schemes Module, YSR Kapu Nesthambutton along with other schemes will be displayed. Click on **"**YSR Kapu Nestham" the following will be displayed

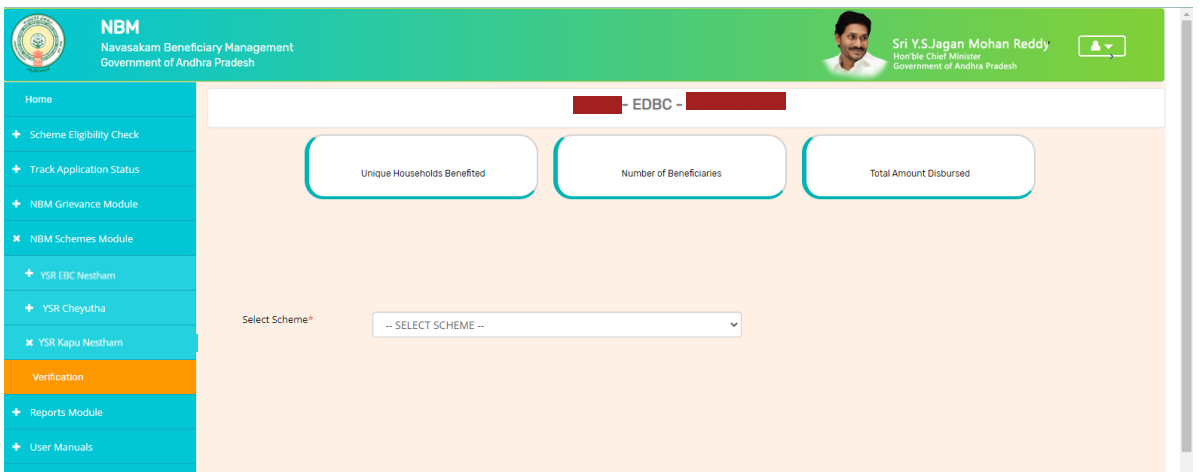

In the Scheme Application Dashboard page, select the "Financial year" as 2021-2022 and "Application Type" and click "Search". Click on "Verify" button against each application.

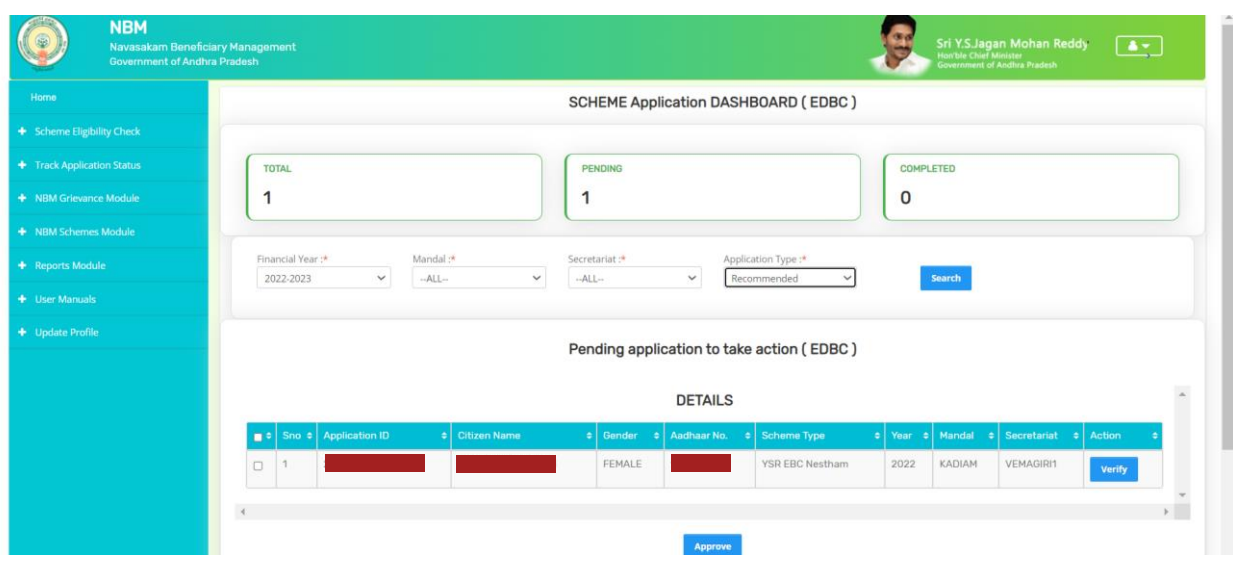

Then, the Scheme application verification page corresponding to the application is opened as shown below. The Applicant and her family's details are populated.

The Field verification document uploaded by the WEA/WWDS can be viewed under "Certificate View" as shown below.

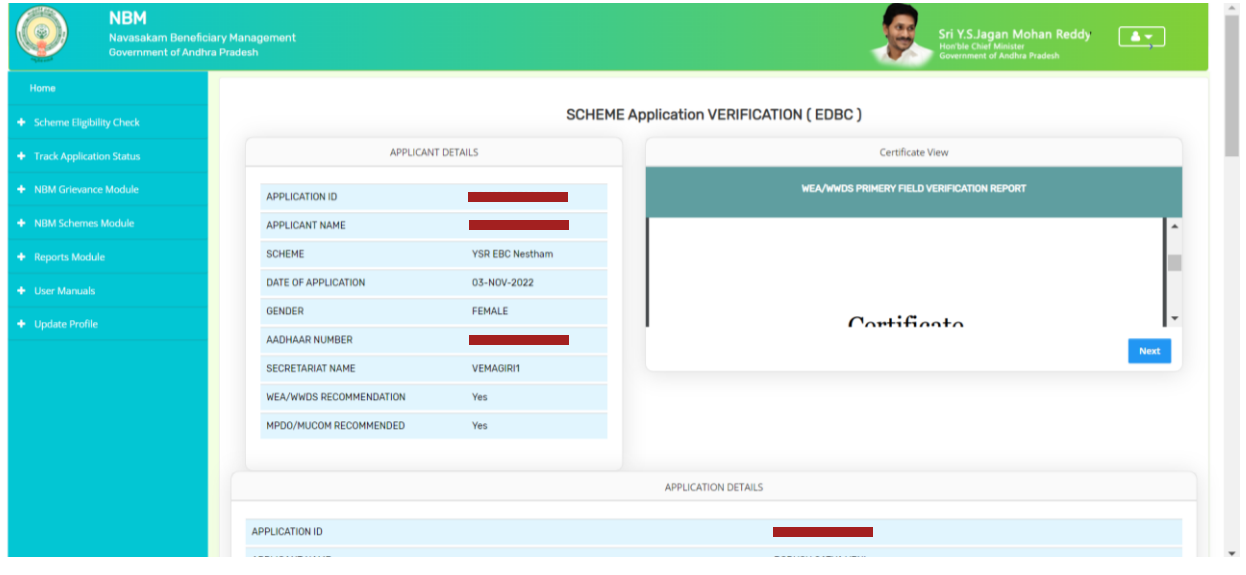

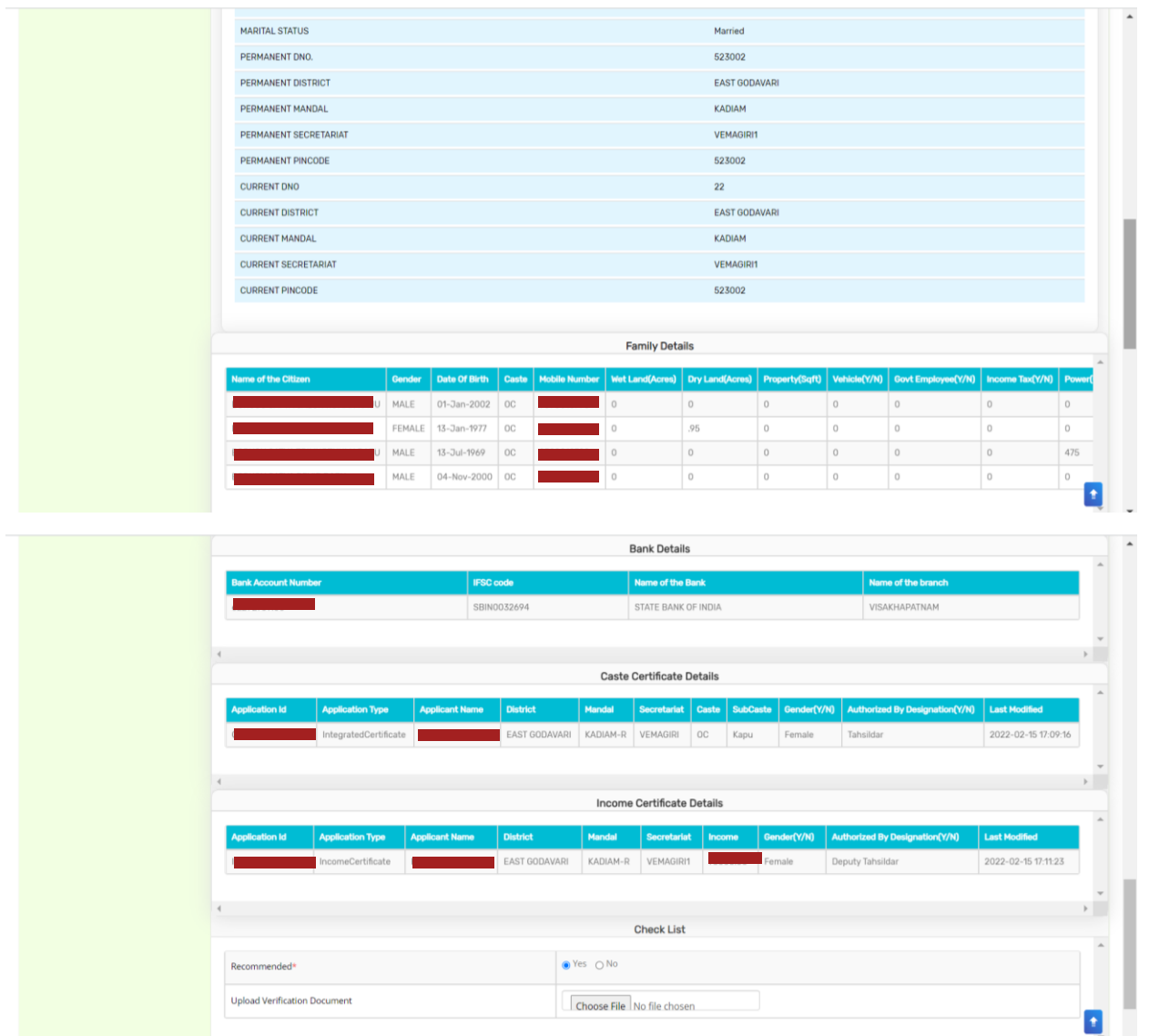

In the Recommendation select "Yes" or "No". If No is selected, select the reason from the dropdown. If "Other" is selected as reason, user can enter remarks. Upload verification documents if any and click on "Forward". After clicking on "Forward", the following message is displayed.

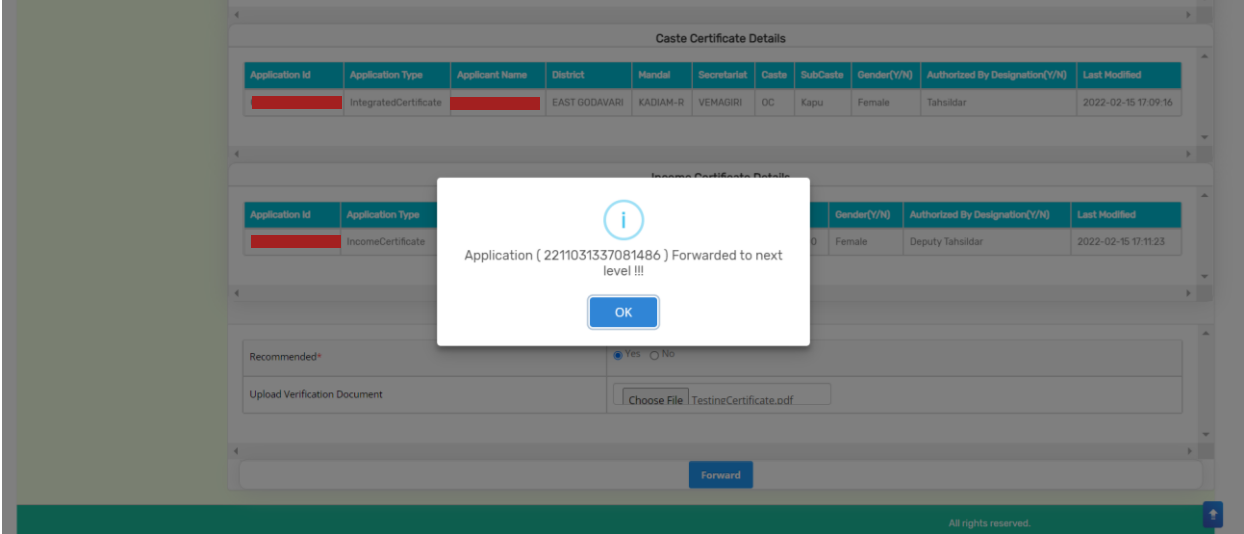

# <span id="page-21-0"></span>**6. NBM Reports**

### <span id="page-21-1"></span>**6.1 Application Dashboard**

After logging in to the NBM portal, all the functionaries can find the reports module in the left side menu bar. Upon clicking on the Reports module link, the following are displayed.

- Previous Years' Beneficiaries List
- Scheme wise Caste wise abstract
- NBM Reports.

Upon clicking on "NBM Reports" the following screen is displayed

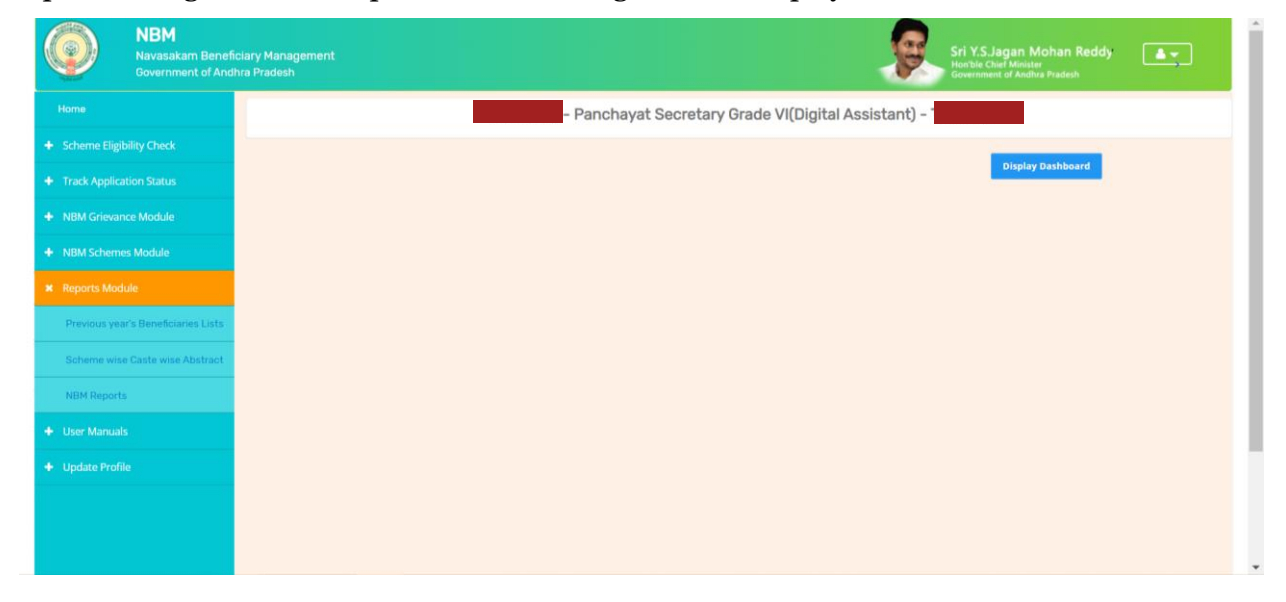

To view new application dashboard, select "Scheme Year" as 2022-2023, "Scheme Name" as Kapu Nesthamand "Type" as Secretariat.

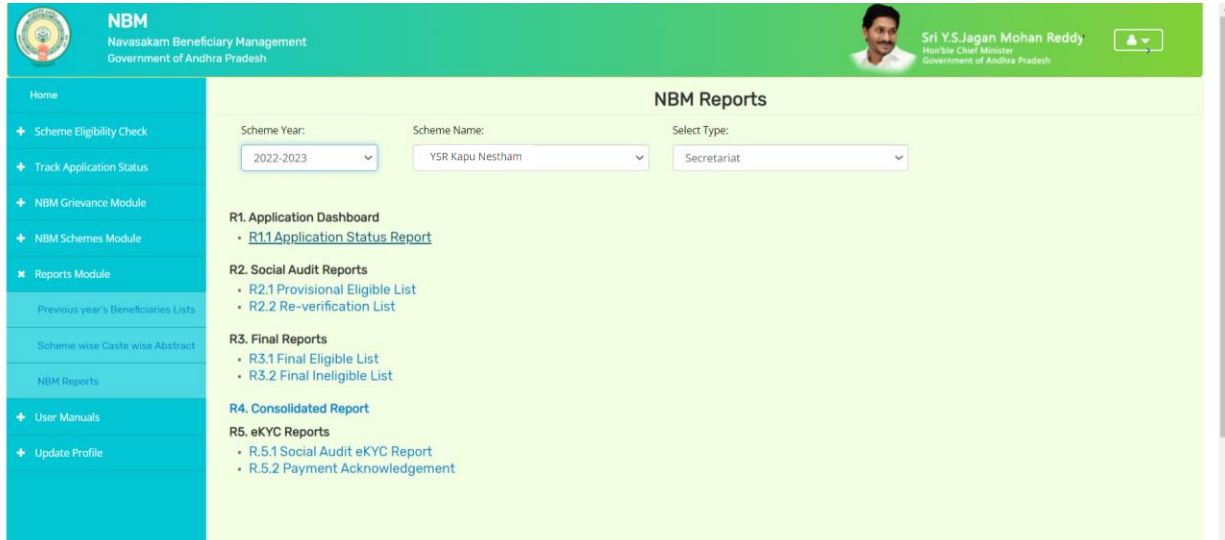

By clicking on the R1.1 Application status report the following report is shown. The status can be drilled down from District to Secretariat level. This report can be printed or downloaded.

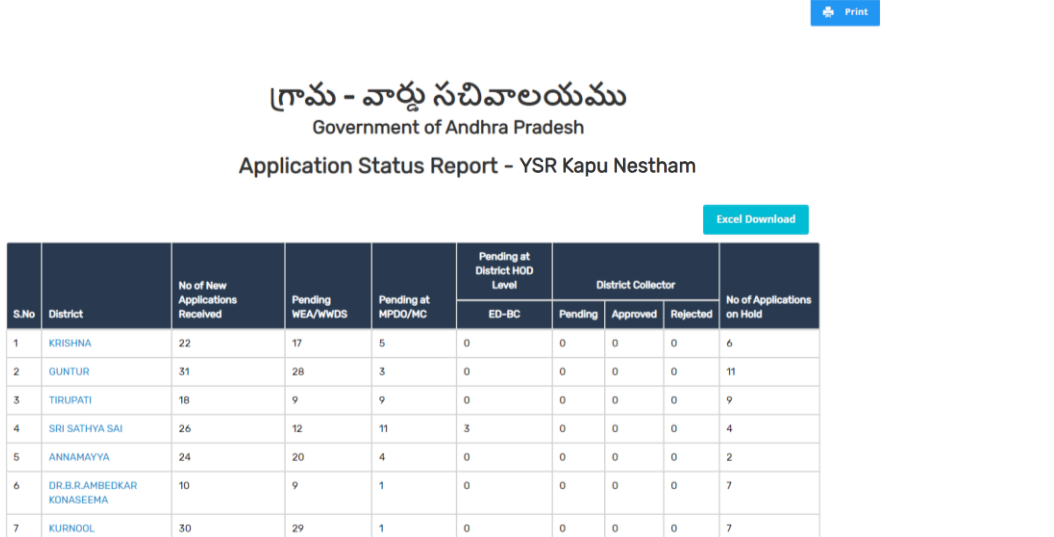

### <span id="page-22-0"></span>**6.2 Download Social Audit and Final Reports**

After logging in to the NBM portal, all the functionaries can find the reports module in the left side menu bar. Upon clicking on the Reports module link, the following are displayed.

- Previous Years' Beneficiaries List
- Scheme wise Caste wise abstract
- NBM Reports.

Upon clicking on NBM reports the following screen is displayed. select "Scheme Year" as 2022- 2023, "Scheme Name" as Kapu Nesthamand "Type" as Secretariat.

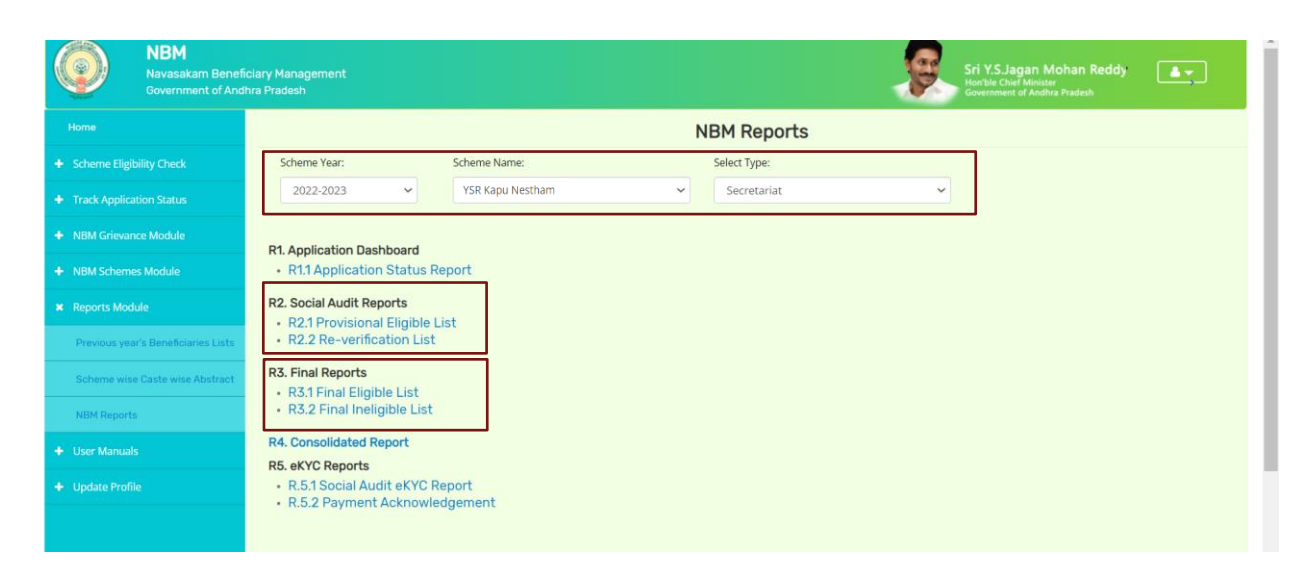

Click on "R 2.1 Provisional eligible List" and "R2.2 Re-verification List" to view the secretariat wise Social Audit reports. Download and Print the reports and display in Secretariat.

Click on "R 3.1 Final Eligible List" and "R3.2 Final Ineligible List" to view the secretariat wise Social Audit reports. Download and print the reports and display in Secretariat.